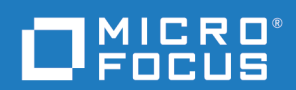

# Dimensions CM Dimensions CM–Dimensions RM ALM Integration Guide

Copyright © 2019 Micro Focus or one of its affiliates.

The only warranties for products and services of Micro Focus and its affiliates and licensors ("Micro Focus") are set forth in the express warranty statements accompanying such products and services. Nothing herein should be construed as constituting an additional warranty. Micro Focus shall not be liable for technical or editorial errors or omissions contained herein. The information contained herein is subject to change without notice.

Contains Confidential Information. Except as specifically indicated otherwise, a valid license is required for possession, use or copying. Consistent with FAR 12.211 and 12.212, Commercial Computer Software, Computer Software Documentation, and Technical Data for Commercial Items are licensed to the U.S. Government under vendor's standard commercial license.

Product version: 14.5

Publication date: March 2019

# **Table of Contents**

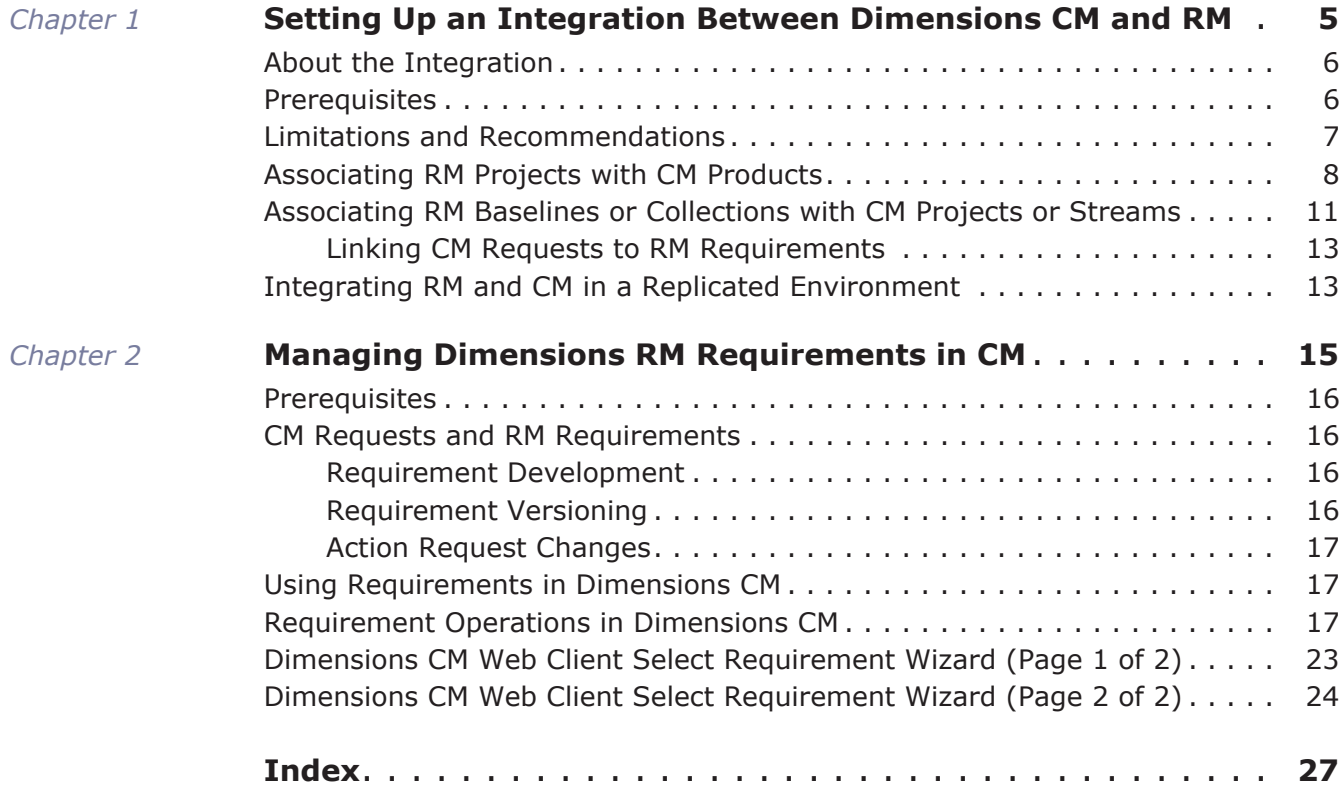

# <span id="page-4-2"></span><span id="page-4-0"></span>Chapter 1

# <span id="page-4-1"></span>**Setting Up an Integration Between Dimensions CM and RM**

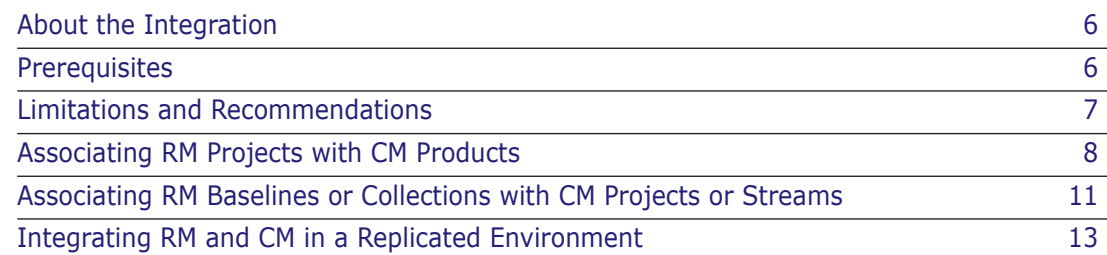

# <span id="page-5-5"></span><span id="page-5-2"></span><span id="page-5-0"></span>**About the Integration**

The Application Lifecycle Management (ALM) integration enables you to associate Dimensions RM requirements to Dimensions CM requests.

The ALM integration enables you to manage Dimensions RM requirements in Dimensions CM and, conversely, manage Dimensions CM requests in Dimensions RM. For example, when you add a requirement to or remove a requirement from a Dimensions RM container of type baseline or collection, Dimensions CM is notified with the relevant information; also, Dimensions RM baselines flow to Dimensions CM and Dimensions CM baselines flow to Dimensions RM.

**NOTE** The ALM integration itself is implemented at low level as follows (you do *not* need to access any of these APIs to actually use the ALM integration):

- Dimensions CM calls Dimensions RM Web services.
- Dimensions RM calls Dimensions CM C API and "pcms" API.

In the context of an ALM integration, you can:

- Associate Dimensions RM projects a Dimensions CM products, see ["Associating RM](#page-7-1)  [Projects with CM Products" on page 8](#page-7-1).
- Associate Dimensions RM containers of type baseline or collection to Dimensions CM projects/streams, see ["Associating RM Baselines or Collections with CM Projects or](#page-10-1)  [Streams" on page 11.](#page-10-1)

### <span id="page-5-3"></span><span id="page-5-1"></span>**Prerequisites**

<span id="page-5-4"></span>To set up ALM the associations, the following prerequisites must be satisfied:

- Both Dimensions CM and Dimensions RM must have been installed and both must be at compatible release levels. To see which releases are compatible see the [Support](https://www.microfocus.com/support-and-services/#Dimensions CM) web site.
- A Dimensions CM desktop client must be installed on the Dimensions RM web server machine.
- <span id="page-5-6"></span> Single Sign On (SSO): Both Dimensions CM and Dimensions RM must use the same authentication type. If one side uses SSO, the other must also use it. If SSO is not used, the passwords on both sides must be identical.
- For certain installations (see the Dimensions RM *Installation Guide*), it is recommended that Dimensions RM databases have exclusive use of their own Oracle instance. In those circumstances, if you are using Dimensions CM against an Oracle RDBMS, you must make sure that it does not share the same Oracle instance as that used by Dimensions RM.
- Before you can begin to establish any of the Dimensions RM to Dimensions CM associations referred to below, the rmcm.xml configuration file on the Dimensions RM web server machine must first be edited to include the URL of the Dimensions CM server. Proceed as follows:
	- **a** On the Dimensions RM web server machine, navigate to:

<RM-Install-Directory>\conf

**b** Open the following configuration file in a text editor:

```
 rmcm.xml
```
This file has the following lines:

```
<project>
        <!-- CMServer url="http://localhost:8080" -->
        <CMServer url="" />
</project>
```
- **c** Update the Dimensions CM URL with the correct information for the Dimensions CM server. If Dimensions CM is installed on the same machine as the Dimensions RM web server and was installed with the default port number 8080, then the commented out URL on the preceding line will be the appropriate URL.
- The following Dimensions RM to Dimensions CM associations must have been established by a Dimensions RM administrator:
	- The requisite Dimensions RM projects to one or multiple Dimensions CM products (see ["Associating RM Projects with CM Products" on page 8](#page-7-1)).
	- The requisite Dimensions RM baselines or collections to one or multiple Dimensions CM projects/streams (see ["Associating RM Baselines or Collections with CM](#page-10-1)  [Projects or Streams" on page 11](#page-10-1)).

Conversely, to enable Dimensions RM users to look at Dimensions CM requests, after the above steps have been completed, a Dimensions CM user must associate Dimensions RM requirements to Dimensions CM requests.

### <span id="page-6-2"></span><span id="page-6-1"></span><span id="page-6-0"></span>**Limitations and Recommendations**

- **IF Dimensions RM has more than on URL (HTTP and HTTPS), Dimensions CM requests** will *only* display if the RM Browser windows are using the exact URL that is registered with Dimensions CM. Dimensions CM will only accept requests from the registered URL. If HTTPS was used to set up the ALM association between Dimensions CM and Dimensions RM, then using Dimensions RM from HTTP - Dimensions CM information (requests) will not be returned to Dimensions RM.
- The user name and password of the user involved in ALM integration (for example, dmsys) must be the same for both Dimensions CM and Dimensions RM. The user name and password are case sensitive in these circumstances.
- Dimensions RM does *not* support connections/associations to more than one Dimensions CM server.
- For consistent synchronization, once a Dimensions RM project to Dimensions CM product association is established it is recommended that it never be removed.
- For consistent synchronization, once a Dimensions RM baseline or collection to Dimensions CM project or stream association is established it is recommended that it never be unassociated.
- Never delete a Dimensions CM project/stream until after all Dimensions RM baselines or collections are unassociated from the Dimensions CM project/stream. If this strategy is not followed, the Dimensions RM GUI will be incapable of removing the association and a consultant will be required to repair both the Dimensions CM and Dimensions RM databases.
- To maintain process integrity, you must never delete a Dimensions RM baseline or collection that has any requirements related to Dimensions CM objects.
- The Dimensions CM-Dimensions RM ALM integration only works with Dimensions CM requests. The Issue Defect Management (IDM) integration, which utilizes Solutions Business Manager (SBM) for request management, is not currently supported with the ALM integration.
- The relationship between Dimensions CM requests and Dimensions RM requirements does not get replicated if using Dimensions Replicator.
- When a Dimensions CM request is related to a Dimensions RM requirement it is related to "the latest version of the requirement in the associated baseline or collection" until that request is actioned to a FROZEN/FINAL/OFF-NORMAL state/ phase. When that occurs, the request is pinned to the current latest version of the requirement. When you action the request back again it then "floats" with the latest version again.
- You can unrelate a Dimensions RM requirement from a Dimensions CM request regardless of the state/phase of the request.
- Dimensions RM baselines are fixed you cannot replace or update requirements in an Dimensions RM baseline. Micro Focus recommend you only relate Dimensions RM baselines to Dimensions CM projects/streams.
- If you unrelate a Dimensions RM baseline or collection from a Dimensions CM project/ stream the relationships between Dimensions CM requests and Dimensions RM requirements remain and can still be seen.

# <span id="page-7-1"></span><span id="page-7-0"></span>**Associating RM Projects with CM Products**

<span id="page-7-2"></span>**NOTE** Beginning with Dimensions CM 2009 R1 and Dimensions RM 2009 R1, you can now associate multiple Dimensions RM projects with multiple Dimensions CM products. Additionally, the associations can even span different Dimensions CM base databases.

The first step in setting up the ALM integration between Dimensions RM and Dimensions CM is associating one or more Dimensions RM projects to one or more Dimensions CM products. This is usually set up once by the administrator for each Dimensions RM project and each Dimensions CM product.

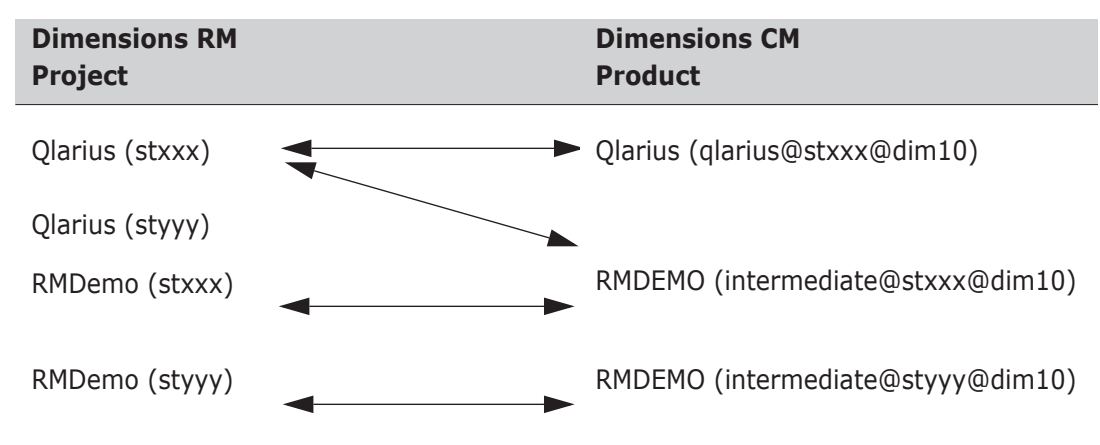

To perform the association you need to be a Dimensions RM administrator.

**1** Start the Dimensions RM Manage utility:

Start | All Programs | Serena | Dimensions RM <version> | RM Manage

- **2** Expand the appropriate Dimensions RM database in the left hand tree.
- **3** Log in as your normal administrator user (for example, dmsys).
- **4** Select the Dimensions RM project that you want to associate to a Dimensions CM Product (for example, RMDEMO).
- **5** Select one of: File | Associate to Dimensions CM; click the **Associate to Dimensions CM** toolbar button or right-click the selected Dimensions RM

project and select **Associate to Dimensions CM…** from the context menu.

**NOTE** The **Associate to Dimensions CM** command is enabled if a Dimensions CM client is installed on the same computer that is running RM Manage. If the command is disabled, install the Dimensions CM client and then restart RM Manage.

Existing Associations If there are existing associations, you will first be presented with the **Display Existing Product** associations dialog box.

> Review the existing associations. If you wish to create a new association, click **New**; alternatively, if you wish to remove an association, click on the appropriate associations and click **Delete**. Proceed to [Step 6](#page-8-0).

**CAUTION!** Unassociating a Dimensions RM project from a Dimensions CM product is a destructive action that will remove all of the relationships between Dimensions RM requirements and Dimensions CM requests.

No Existing If there are no existing associations, proceed to [Step 6.](#page-8-0)

Associations

<span id="page-8-0"></span>**6** A **Dimensions CM Login** dialog box appears.

**NOTE** To successfully log in to a Dimensions CM server, you must either be configured to log in using LDAP or log into Dimensions RM and Dimensions CM with the same user name and password.

- **a** Complete the dialog box as you would for a normal Dimensions CM login:
	- The Dimensions CM Server name (the hostname or IP address).
	- The Dimensions CM database name (for example, cm typical).
	- The Dimensions CM database connection string (for example, dim10).
- **b** Click **OK**.
- **7** The **Associate to Dimensions CM Product** dialog box appears, with the **Dimensions CM Server** and **Product** fields pre-populated with the hostname and a list of Dimensions CM products for the database name you specified in [Step 6.](#page-8-0)

**NOTE** If the log in to Dimensions CM fails for any reason, a "Login to Dimensions Failed" message is displayed in the **Dimensions CM Server** field. Attempt to log in again by clicking the browse button next to the **Dimensions CM Server** field — this re-opens the **Dimensions CM Login** dialog box.

Verify the RM project to CM products associations as follow:

- **a** In the **Product** left-hand scrolling list, select the Dimensions CM product or products that you wish to associate with the Dimensions RM project. The usual mouse selection operations apply: namely, click for a selecting a single entry, CTRL/click for selecting multiple non-contiguous entries, and click plus shift/click for selecting contiguous entries. If you wish to select all entries, click the **>>** button and proceed to [Step c.](#page-9-0)
- **b** Click the **>** button to move your selections to the **Product** right-hand scrolling list
- <span id="page-9-0"></span>**c** Check the Dimensions CM products in the **Product** right-hand scrolling list. If you have inadvertently moved any products to this list that you should not have done, you can move them back to the left-hand list by clicking the **<** button; the **<<** button will move all products back to the left-hand list.
- **d** Click **Test** to check the URL to the Dimensions RM Web server that is prepopulated in the **Dimensions RM URL** field. The default value is:

http://rm-server:8080/rtmBrowser

**e** Click **Test** to check the URL to the Dimensions RM Web service that is prepopulated in the **RM Web Service URL** field. The default value is:

http://rm-server:8080/rtmBrowser/WebServices

**8** Click **OK**.

The RM project and CM product are now linked. The RM project icon in the Dimensions RM Manage tree now has a small CM overlay icon:  $\mathbb{E}$ 

**9** Exit Dimensions RM Manage.

After an association is made between a Dimensions RM project and one or more Dimensions CM products, Dimensions RM users can then associate containers with Dimensions CM projects/streams and relate requirements to Dimensions CM requests. Dimensions RM users can then display information about specific requests that are in response to requirements; and Dimensions CM users can display specific requirements that are related to their tasks.

### <span id="page-10-1"></span><span id="page-10-0"></span>**Associating RM Baselines or Collections with CM Projects or Streams**

<span id="page-10-3"></span>The second step in setting up the integration between Dimensions RM and Dimensions CM is associating one or more Dimensions RM baselines or collections to one or more Dimensions CM projects/streams. Without this step, it will not be possible to link any Dimensions CM requests to Dimensions RM requirements. When you add a requirement to or remove a requirement from a container, Dimensions CM is notified with the relevant information.

**NOTE** Parent Dimensions RM baselines or collections cannot be associated with Dimensions CM projects/streams.

To perform the association, you need to be a Dimensions RM administrator. Provided you have those privileges:

**1** Log into the Dimensions RM Web browser:

http://rm-server:8080/rtmBrowser/

You will need to:

- **a** Specify the Dimensions RM username (for example, dmsys)
- **b** Specify the corresponding password.
- **c** Specify the Dimensions RM database connection string for the database.
- **d** Click the down-arrow next to the **Project** field to populate it with the available Dimensions RM projects for the above choices.
- **e** Select the appropriate Dimensions RM project. This will, of course, have to be a project that has previously been associated to one or more Dimensions CM products.
- **f** Click **Login**.

**NOTE** If you receive an Oracle "ORA-12640: Authentication adapter initialization failed" error, proceed as follows:

- **a** Shut down the Dimensions CM listener and the Oracle Windows services.
- **b** On the database server, find the file %ORACLE\_HOME%\NETWORK\ADMIN\sqlnet.ora.
- **c** Change the entry SQLNET.AUTHENTICAION\_SERVICES=(NTS) to SQLNET.AUTHENTICAION SERVICES=(NONE).
- **d** Restart Oracle and the Dimensions CM listener Windows services.
- **2** Click Containers on the navigation bar and select Manage Containers. The Manage Containers dialog box appears.
- <span id="page-10-2"></span>**3** Select the baseline or collection you would like to link to a Dimensions CM project/ stream and click the **Associate Project** link on the left.

**NOTE** After a Dimensions RM project/stream has been associated to a Dimensions CM product, the **Associate Project** link appears but is disabled. The link is only enabled if the following conditions are satisfied:

- You logged in using LDAP or you logged in to both Dimensions RM and Dimensions CM with the same user name and password.
- You are successfully logged in to a Dimensions CM server during the Dimensions RM login.
- The Dimensions RM Web server has the Dimensions CM client installed on it.
- The administrator has assigned you the "Link Requirement to Dimensions Project" and "Associate to a Dimensions Project" permissions.

If the first three conditions are not satisfied, "<*Error connecting to Dimensions*>" is displayed in the **Dimensions CM Project** column.

For more information about the administrative task, see the *Dimensions RM Administrator's Guide*.

The **Associate CM Project** dialog box appears.

<span id="page-11-1"></span>**4** Select a Dimensions CM product in the scrolling **Products** list.

The left-hand **Projects** scrolling list will be populated with all the Dimensions CM projects/streams available for association with the previously selected Dimensions RM baseline or collection.

Proceed to establish the Dimensions CM projects/streams to Dimensions RM baseline or collection associations as follow:

- **a** In the **Projects** left-hand scrolling list, select the Dimensions CM project/stream or projects/streams that you wish to associate with the Dimensions RM baseline or collection. The usual mouse selection operations apply; namely, click for a selecting a single entry, CTRL/click for selecting multiple non-contiguous entries, and click plus shift/click for selecting contiguous entries. If you wish to select all entries, click the **>>** button and proceed to [Step c.](#page-11-0)
- **b** Click the **>** button to move your selections to the **Projects** right-hand scrolling list
- <span id="page-11-0"></span>**c** Check the Dimensions CM projects/streams in the **Projects** right-hand scrolling list. If you have inadvertently moved any projects/streams to this list that you should not have done, you can move them back to the left-hand list by clicking the **<** button; the **<<** button will move all projects/streams back to the left-hand list.
- **d** Click **OK** to create the associations.

The **Associate CM Project** dialog box appears again with the new associations displayed in the **Dimensions CM Projects/Baselines** column.

- **5** Repeat [Step 3](#page-10-2) to [Step 4](#page-11-1) for further associations.
- **6** To disassociate one or more Dimensions CM projects/streams from a Dimensions RM baseline or collection:
	- **a** Repeat [Step 3](#page-10-2).
	- **b** In [Step 4,](#page-11-1) move the appropriate Dimensions CM projects/streams from the righthand **Projects** scrolling list in the **Associate CM Project** dialog box using the **<** or **<<** buttons.
	- **c** Click **OK** to remove the associations.
	- **d** The **Associate CM Project** dialog box appears again with the old associations removed from the **Dimensions CM Projects/Baselines** column.
- **7** Click **Close** and log out of the Dimensions RM Web browser.
- **8** The associated Dimensions RM containers and Dimensions CM projects/streams are now linked.

### <span id="page-12-0"></span>**Linking CM Requests to RM Requirements**

<span id="page-12-4"></span>Once Dimensions RM projects are associated to the Dimensions CM products and Dimensions RM containers are associated to Dimensions CM projects/streams, it is possible to link Dimensions CM requests to Dimensions RM requirements.

The linking of Dimensions RM requirements and Dimensions CM is done in the Dimensions CM clients, either the desktop client or the web client. In the appropriate Dimensions CM client, you can now link a request in a Dimensions CM project/stream to a Dimensions RM requirement that exists in a container (one that is linked to that Dimensions CM project/stream). This is possible by performing any of the various ways of linking items together in the Dimensions CM clients.

For details on requirement operations in Dimensions CM, see ["Managing Dimensions RM](#page-14-2)  [Requirements in CM" on page 15](#page-14-2).

## <span id="page-12-2"></span><span id="page-12-1"></span>**Integrating RM and CM in a Replicated Environment**

**NOTE** Dimensions CM Replicator is installed as part of a standard Dimensions CM installation; however, it requires additional licensing in order to be utilized.

<span id="page-12-3"></span>Currently Dimensions RM does not have the capability to replicate Dimensions RM requirements from one repository to another; however, by carefully coordinating Dimensions CM requests, you can still fully track the fulfillment of requirements in a replicated Dimensions CM environment.

To track work on requirements across replicated Dimensions CM servers:

- **1** Install Dimensions CM and Dimensions RM as described in their respective installation guides, and set up the Dimensions CM environment as described in Replication chapters in the Dimensions CM *System Administration Guide*.
- **2** For each requirement on the master Dimensions CM server, create a request, and relate it to the requirement.
- **3** As needed, create related child requests for these requests and replicate them to the other subordinate Dimensions CM sites. As work is completed on the child requests at the subordinate sites, history will be tracked by the parent requests on the master server provided Replicator is run. You can continue to review the requirements associated with the parent requests, allowing you to display detailed implementation history for each requirement.

# <span id="page-14-0"></span>Chapter 2

# <span id="page-14-3"></span><span id="page-14-2"></span><span id="page-14-1"></span>**Managing Dimensions RM Requirements in CM**

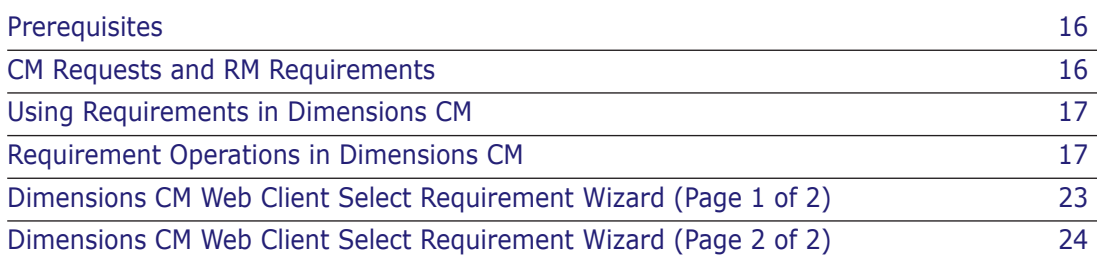

# <span id="page-15-4"></span><span id="page-15-0"></span>**Prerequisites**

<span id="page-15-8"></span>To manage RM requirements in CM, the ALM integration must be set up as described in ["Setting Up an Integration Between Dimensions CM and RM" on page 5](#page-4-2).

## <span id="page-15-5"></span><span id="page-15-1"></span>**CM Requests and RM Requirements**

### <span id="page-15-6"></span><span id="page-15-2"></span>**Requirement Development**

One of the first steps in every project is the specification of requirements. Tracking these requirements across different organizations and understanding the impact that various requirements have on cost, schedule, and time-to-market can have a dramatic effect on project success.

Dimensions RM stores requirements in a database. The requirements for a project can come from various sources, such as customers, management, marketing, quality assurance (QA), support, and field personnel. The requirements can be entered directly into Dimensions RM, or imported from a Word document, plain text document, comma separated value (CSV) file, or XML document (.xml) file. You synchronize Word documents or text documents with the database as requirements evolve.

You can also import requirements from other tools, such as Solutions Business Manager, IBM® Rational® Software Modeler, HP Quality Center, and Microsoft® Project. For more information about the integration of Dimensions RM with these products, see the Dimensions RM documentation set.

### <span id="page-15-7"></span><span id="page-15-3"></span>**Requirement Versioning**

Dimensions RM requirements are objects that may evolve. In a Dimensions RM container (baseline, collection, document, or snapshot), updates may be made to a requirement, which essentially creates new versions of the requirement.

Because of this behavior, Dimensions CM prevents the display of the latest version of a requirement when the change request enters certain lifecycle phases (or statuses). For example, when a request is closed, it no longer makes sense for the related requirements to evolve; in this example case, the relationships must be fixed to the specific versions available at the time the request was closed (actioned to its final lifecycle state). This "fixing" of relationships mean that, once a request has been closed, the related requirements no longer reflect the latest versions in the containers.

Fixing takes place when a request enters the following phases/statuses:

- Final Status/Phase.
- Frozen Phase (but only when CM Rules are enabled).
- Off-Normal Status.

When a change request is actioned back to a normal lifecycle status, these relationships are "unfixed"; that is, the latest versions are once more shown as related to the request.

### <span id="page-16-0"></span>**Action Request Changes**

Beginning with Dimensions CM 10.1.3, the Action Request (AC) command (see the *Command-Line Reference*) and the associated desktop client and web client functionality have been changed as follows:

- When a request enters a final/frozen/off-normal phase, all relationships representing an evolving requirement are replaced with the latest ObjectId for that object in the originating collection (that is, the collection specified when the requirement and request were related).
- When a change leaves the frozen phase, then all "fixed" requirement relationships are replaced with evolving requirements.

**IMPORTANT!** When requirements are changed using the Dimensions RM "Update" function, the changes will be shown against Dimensions CM requests that are frozen/ closed/off-normal; however, changes made using the Dimensions RM "Replace" function will *not* be shown against Dimensions CM request that are frozen/closed/off-normal.

## <span id="page-16-3"></span><span id="page-16-1"></span>**Using Requirements in Dimensions CM**

<span id="page-16-5"></span>In Dimensions CM you can do the following:

- View the requirements associated with a project/stream.
- Relate requests to requirements.
- Relate baselines to requirements.
- Notify users of changes to associated requirements using the dmemail utility.
- Start a Dimensions RM session.

# <span id="page-16-4"></span><span id="page-16-2"></span>**Requirement Operations in Dimensions CM**

Purpose Use these operations when you wish to edit the details, attributes, or relationships of a requirement in Dimensions CM, notify users of changes to associated requirements, or to invoke Requirements Management using Dimensions RM.

Web client **To select requirements:**

<span id="page-16-6"></span>**1** In the navigation area of the My Current Project tab or My Current Stream tab, expand the Catalog node and select the Requirements node: Requirements

The requirements that are related to the project/stream appear in the content area.

To view the requirements in a container of requirements, expand the Requirements node and click the appropriate node, for example, a collection node:  $\mathbb{R}$  or a baseline node: [1]

**2** In the content area, select one or more requirements.

See also ["Dimensions CM Web Client Select Requirement Wizard \(Page 1 of 2\)" on page](#page-22-1)  [23](#page-22-1) and ["Dimensions CM Web Client Select Requirement Wizard \(Page 2 of 2\)" on page 24](#page-23-1) when selecting requirements to relate to selected requests.

#### <span id="page-17-3"></span>**To edit the details of a requirement:**

**PRIVILEGES** To edit requirements requires the following privilege: "Perform Requirement Related Operation" (PRODUCT\_REQUIREMENTMAN).

- **1** Select a requirement in the content area.
- **2** Click the Open button: **R** or click the requirement name.

The Dimensions RM Browser window Edit Attributes dialog box appears (through the Dimensions RM integration). Consult the associated online help or Dimensions RM documentation for details on how to edit the attributes using this dialog box.

**3** When you have finished, exit to return to the Dimensions CM web client.

#### <span id="page-17-4"></span>**To relate a requirement to an existing request:**

- **1** On the My Current Project tab or My Current Stream tab, expand the Catalog node and select a requirement, click the Relate button:
- **2** In the Relate dialog box, enter the existing request in the **Relate to** field, or use the browse button to select it.
- **3** Click **OK**.

**NOTE** When creating a baseline, you can also scope it by Requirement rather than Request. See ["Creating a baseline that contains requests and requirements:" on page 21.](#page-20-0)

#### <span id="page-17-2"></span>**To create a new request to relate to a selected requirement:**

- **1** On the My Current Project tab or My Current Stream tab, expand the Catalog node and select a requirement. Click the New Request button  $\mathbb{R}^{\mathbb{Z}}$  and select a request type.
- **2** In the New Request dialog box, enter the new request details in the relevant fields in the General and Attributes tabs. The **Related requirement(s)** field will, of course, be pre-populated with the selected requirement.
- **3** Click **OK**.

**NOTE** When creating a baseline, you can also scope it by Requirement rather than Request. See ["Creating a baseline that contains requests and requirements:" on page 18.](#page-17-0)

#### <span id="page-17-1"></span><span id="page-17-0"></span>**Creating a baseline that contains requests and requirements:**

If your items are used in builds, once requirements have been linked to requests and the work for those requests has been completed, a baseline should be created for all the items before they are used in the build. You will want to create the baseline using the requirements that were worked on for this build and project milestone. The creation of this baseline ensures the specific version of requirements, requests, and items are associated. The creation of this baseline in Dimensions CM also creates a baseline in Dimensions RM with the same name that contains the requirements that were linked or associated to the requests. The baseline in Dimensions RM will be associated with the Dimensions CM baseline that was created.

**1** To create a baseline in Dimensions CM that contains the requests and requirements, you must first create the Request Baseline Template in the Dimensions CM Administration Console. This must be done before attempting to create the baseline in Dimensions CM.

- **2** On the My Current Project tab, expand the Catalog node and select a requirement. Click the New Baseline button:
- **3** In the New Baseline dialog box, enter the new request details in the relevant fields in the General and Attributes tabs.

When creating the baseline in Dimensions CM, you need to specify the requirements to use for the baseline. This is done through the General tab. Click the **Requirement** radio button and then enter the requirement PUIDs that will be part of the baseline (the PUID numbers can be browsed). A PUID is just a unique identifier of a requirement in Dimensions RM.

**4** Click **OK**.

When the action is complete, a baseline in Dimensions CM and a baseline in Dimensions RM are created. The baseline in Dimensions CM will contain all objects (items, requests, and requirements) and the baseline in Dimensions RM will contain the requirements.

#### <span id="page-18-0"></span>**Notifying Dimensions CM users of changes to associated Dimensions RM requirements:**

**PRIVILEGES** E-mail notification of changes to associated Dimensions RM requirements requires the following to be applicable:

- **1** For all users who wish to receive notifications, the administrator must have previously set up through the Administration Console:
	- **a** An e-mail subscription to the event 'Someone has made a change to a Requirement related to a Request pending for me'.
	- **b** The granting of the product-level privilege: "Perform Requirement Related Operation" (PRODUCT\_REQUIREMENTMAN).
- **2** The subscribing, privileged Dimensions CM users must have pending requests that are related to requirements.

It is possible to use the Dimensions CM e-mail notification utility dmemail (see the "Managing Notification E-Mail" appendix in the *Process Configuration Guide*) to notify users of changes to associated Dimensions RM requirements. For example: when requirements are added to or removed from a collection; when collections are associated or unassociated from a Dimensions CM project/stream; or when requirements (contained in an associated collection) are updated or replaced.

In addition to the administrator setting up e-mail subscriptions and privileges, he or she must have edited the following configuration files:

email\_config.dat

This configuration file (located in %DM\_ROOT%\dfs (Windows) or \$DM\_ROOT/dfs (UNIX)) contains settings specific to dmemail and its entries are discussed in the "Managing Notification E-Mail" appendix in the *Process Configuration Guide.* However, when dealing with associated Dimensions RM requirements, some settings need to be added to the section concerned with databases for dmemail to process, for example:

```
host = <Dimensions CM host name>
dmuser = <Dimensions CM_System_Administrator_User_ID>
```
By default, <Dimensions CM\_System\_Administrator\_User\_ID> will be dmsys.

**dm.cfg** 

This configuration file (located in %DM\_ROOT% (Windows) or \$DM\_ROOT (UNIX)) must have been edited to schedule dmemail. This is discussed in the "Managing Notification E-Mail" appendix in the *Process Configuration Guide*.

#### <span id="page-19-0"></span>**To start a Dimensions RM session:**

**1** On the Items tab, Projects/Streams tab, or Baselines tab, click the **More** button: and select **Requirements ...**

The Dimensions RM Browser window main window appears (accessed through the Dimensions RM integration). Consult the associated online help or Dimensions RM book for details on how to use Dimensions RM.

**2** When you have finished, close the Dimensions RM main window to return to the Dimensions web client.

#### Desktop client **To select requirements:**

백

<span id="page-19-3"></span>**NOTE** When displaying requirements in the desktop client, descriptions that were entered in HTML in Dimensions RM do not display correctly in desktop client.

**1** In the My Current Project or My Current Stream window, expand the Catalog node and select the Requirements node 图 Requirements

To view the requirements in a container of requirements, expand the Requirements node and click the appropriate node, for example, a collection:  $\bullet$  or a baseline: node and click the appropriate node, for example, a collection:

**2** In the content window, select one or more requirements.

#### <span id="page-19-1"></span>**To edit the details of a Requirement:**

**PRIVILEGES** To edit requirements requires the following privilege: "Perform Requirement Related Operation" (PRODUCT\_REQUIREMENTMAN).

- **1** Select a requirement in the content area.
- **2** Right-click the requirement name and select **Open** or double-click the requirement name.

The Dimensions RM Browser window **Edit Attributes** dialog box appears (through the Dimensions RM integration). Consult the associated online help or Dimensions RM book for details on how to edit the attributes using this dialog box.

**3** When you have finished, exit to return to the Dimensions CM desktop client.

#### <span id="page-19-2"></span>**To relate a requirement to an existing request:**

- **1** Select a requirement.
- **2** Right-click the requirement and select **Relate/Unrelate**.

#### The **Manage Relationships** dialog box appears.

**NOTE** When creating a baseline, you can also scope it by Requirement rather than Request. See ["Creating a baseline that contains requests and requirements:" on page 21.](#page-20-0)

#### <span id="page-20-2"></span>**To create a new request to relate to a selected requirement:**

- **1** Select a requirement.
- **2** Right-click the requirement and select **New Request**. The **New request** dialog box appears.
- **3** In the **New request** dialog box, enter the new request details in the relevant fields in the General, Relationship, Attributes, and Attachments tabs. The **Related requirements** field on the Relationships tab will be pre-populated with the selected requirement.

**NOTE** When creating a baseline, you can also scope it by Requirement rather than Request. See ["Creating a baseline that contains requests and requirements:" on page 21.](#page-20-0)

#### <span id="page-20-1"></span><span id="page-20-0"></span>**Creating a baseline that contains requests and requirements:**

If your items are used in builds, once requirements have been linked to requests and the work for those requests has been completed, a baseline should be created for all the items before they are used in the build. You will want to create the baseline using the requirements that were worked on for this build and project milestone. The creation of this baseline ensures the specific version of requirements, requests, and items are associated. The creation of this baseline in Dimensions CM also creates a baseline in Dimensions RM with the same name that contains the requirements that were linked or associated to the requests. The baseline in Dimensions RM will be associated with the Dimensions CM baseline that was created.

- **1** To create a baseline in Dimensions CM that contains the requests and requirements, you must first create the Request Baseline Template in the Dimensions CM Administration Console. This must be done before attempting to create the baseline in Dimensions CM.
- **2** Select a requirement.
- **3** Right-click the requirement and select **New Baseline**. The New Baseline dialog box appears.
- **4** In the New Baseline dialog box, enter the new baseline details in the relevant fields in the General, Attributes, and Relationship tabs.

When creating the baseline in Dimensions CM, you need to specify the requirements to use for the baseline. This is done through the Relationships tab. Click the **Requirement** radio button and then enter the requirement PUIDs that will be part of the baseline (the PUID numbers can be browsed). A PUID is just a unique identifier of a requirement in Dimensions RM.

- **5** The **Requirements** field on the Relationships tab will, of course, be pre-populated with the selected requirement.
- **6** Click **OK**.

When the action is complete, a baseline in Dimensions CM and a baseline in Dimensions RM are created. The baseline in Dimensions CM will contain all objects (items, requests, and requirements) and the baseline in Dimensions RM will contain the requirements.

#### <span id="page-21-1"></span>**Notifying Dimensions CM users of changes to associated Dimensions RM requirements:**

**PRIVILEGES** E-mail notification of changes to associated Dimensions RM requirements requires the following to be applicable:

- **1** For all users who wish to receive notifications, the administrator must have previously set up through the Administration Console:
	- **a** An e-mail subscription to the event 'Someone has made a change to a Requirement related to a Request pending for me'.
	- **b** The granting of the product-level privilege: "Perform Requirement Related Operation" (PRODUCT\_REQUIREMENTMAN).
- **2** The subscribing, privileged Dimensions CM users must have pending requests that are related to requirements.

It is possible to use the Dimensions CM e-mail notification utility dmemail (see the "Managing Notification E-Mail" appendix in the *Process Configuration Guide*) to notify users of changes to associated Dimensions RM requirements. For example: when requirements are added to or removed from a collection; when collections are associated or unassociated from a Dimensions CM project/stream; or when requirements (contained in an associated collection) are updated or replaced.

In addition to the administrator setting up e-mail subscriptions and privileges, he or she must have edited the following configuration files:

**email\_config.dat** 

This configuration file (located in %DM\_ROOT%\dfs (Windows) or \$DM\_ROOT/dfs (UNIX)) contains settings specific to dmemail and its entries are discussed in the "Managing Notification E-Mail" appendix in the *Process Configuration Guide.* However, when dealing with associated Dimensions RM requirements, some settings that are specific to Dimensions RM need to be added to the section concerned with databases for dmemail to process, for example:

host = <Dimensions CM\_host\_name> dmuser = <Dimensions CM\_System\_Administrator\_User\_ID>

By default, <Dimensions CM System Administrator User ID> will be dmsys.

**dm.cfg** 

This configuration file (located in %DM\_ROOT% (Windows) or \$DM\_ROOT (UNIX)) must have been edited to schedule dmemail. This is discussed in the "Managing Notification E-Mail" appendix in the *Process Configuration Guide*.

#### <span id="page-21-0"></span>**To start a Dimensions RM session:**

1 Select Tools | Requirements Management.

The Dimensions RM Browser window main window appears (accessed through the Dimensions RM integration). Consult the associated online help or Dimensions RM books for details on how to use Dimensions RM.

**2** When you have finished, close the Dimensions RM main window to return to the Dimensions CM desktop client.

## <span id="page-22-1"></span><span id="page-22-0"></span>**Dimensions CM Web Client Select Requirement Wizard (Page 1 of 2)**

<span id="page-22-2"></span>Use this wizard to select requirements when relating them to currently selected requests.

Use the first page of the wizard to set the filtering criteria for the requirements you wish to list. You can specify that only requirements matching the specified criteria are to be shown.

See [Dimensions CM Web Client Select Requirement Wizard \(Page 2 of 2\)](#page-23-1) for selecting the requirements from the resulting list.

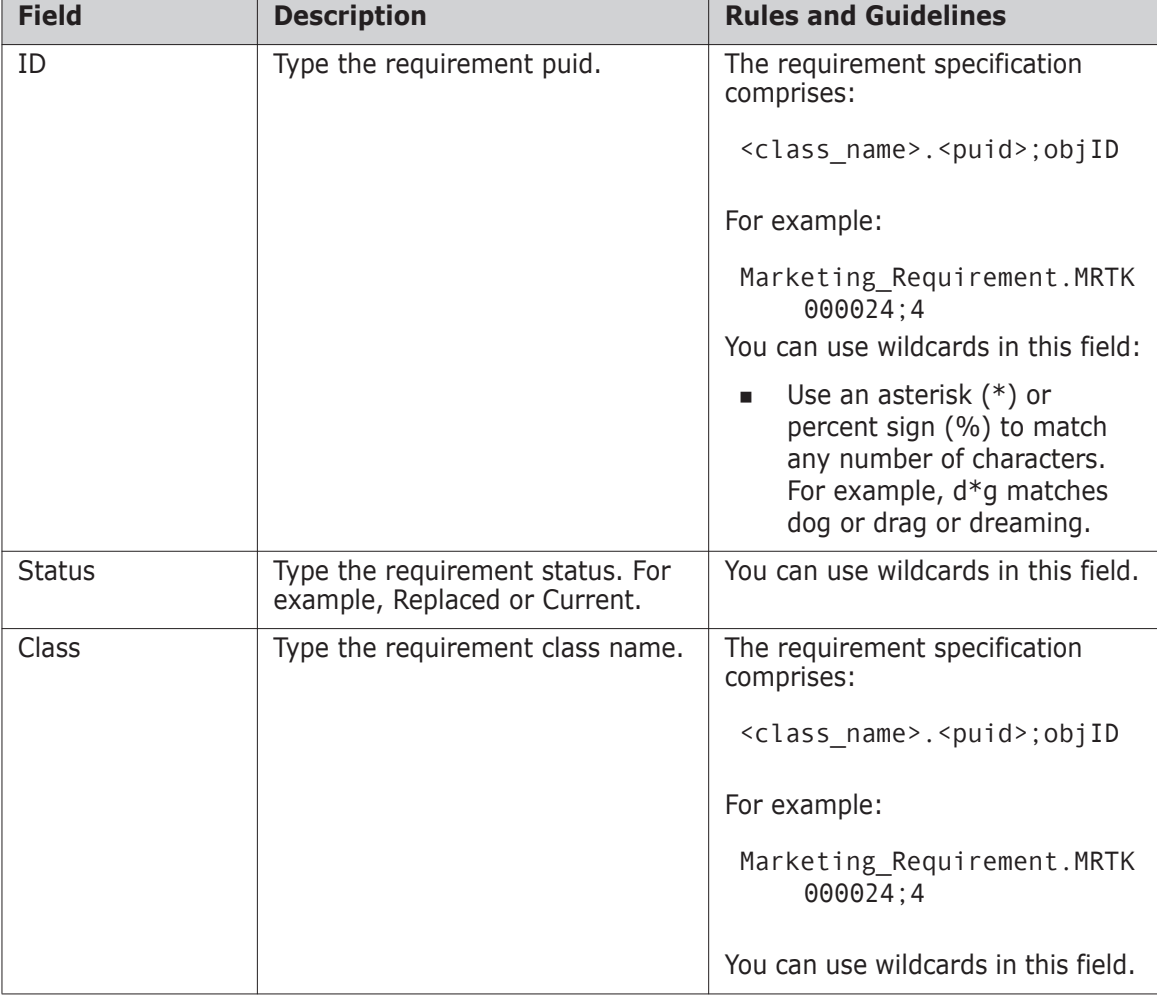

#### **Select Requirement Wizard - First Page**

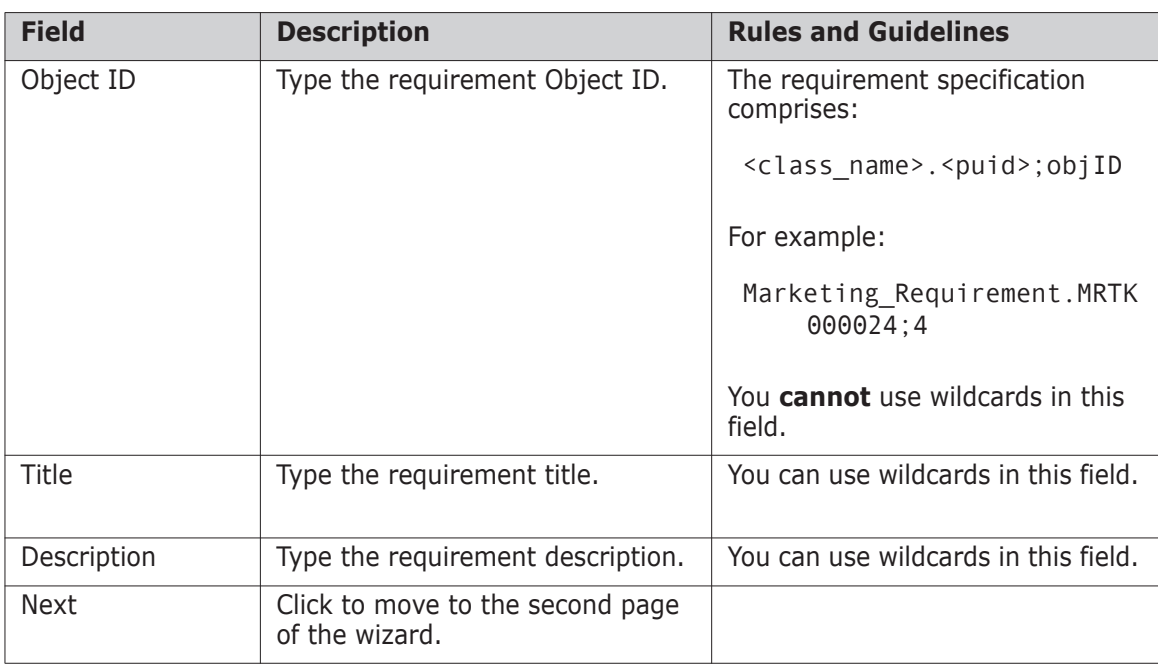

### <span id="page-23-1"></span><span id="page-23-0"></span>**Dimensions CM Web Client Select Requirement Wizard (Page 2 of 2)**

<span id="page-23-2"></span>Use this wizard to select requirements.

The second page of the wizard displays the requirements that match the criteria you entered on the first page of the wizard. From these results, you select requirements, which you then see in the dialog box from which you originally launched the wizard.

Some operations allow only a single requirement to be selected. These operations display radio buttons, rather than check boxes, in the first column.

**Select Requirement Wizard - Second Page**

| <b>Field</b>          | <b>Description</b>                        | <b>Rules and Guidelines</b>                                                                     |
|-----------------------|-------------------------------------------|-------------------------------------------------------------------------------------------------|
| Select check<br>boxes | Select the Requirements.                  |                                                                                                 |
| Container Name        | The container name.                       | Display only. Existing relationships<br>will not have a container name<br>associated with them. |
| Class                 | The requirement class.                    | Display only.                                                                                   |
| ID                    | The requirement ID.                       | Display only.                                                                                   |
| Object ID             | The requirement object ID.                | Display only.                                                                                   |
| Title                 | The requirement title                     |                                                                                                 |
| RM Project            | The associated Dimensions RM<br>project.  | Display only.                                                                                   |
| RM Database           | The associated Dimensions RM<br>database. | Display only.                                                                                   |

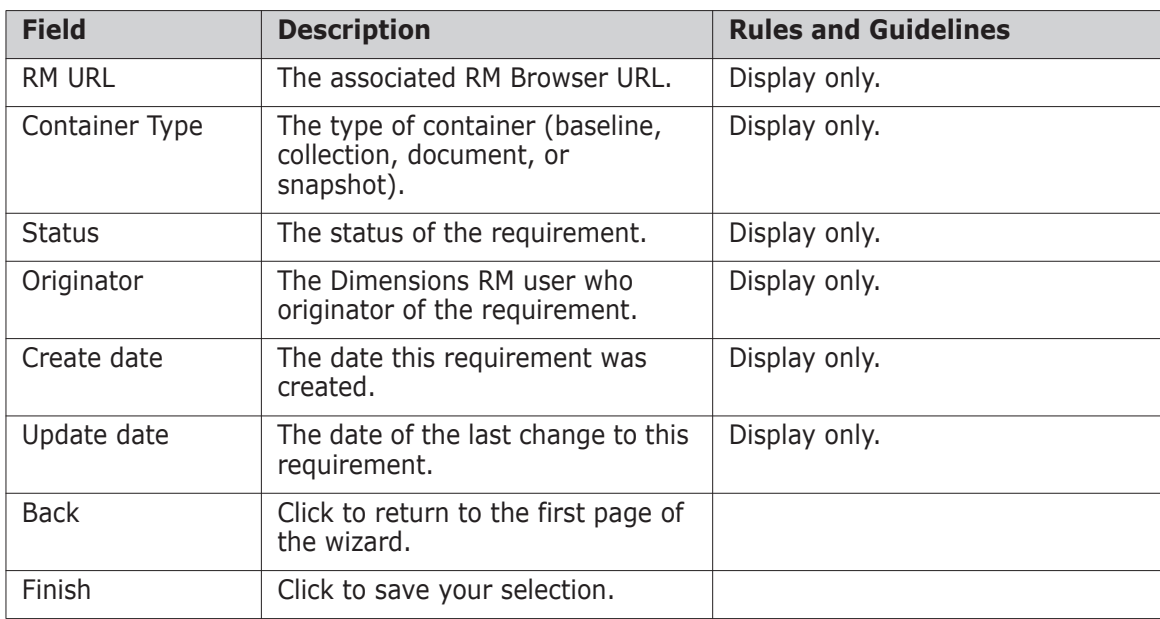

# <span id="page-26-0"></span>**Index**

## **A**

ALM integration integrating Dimensions RM and Dimensions CM in a replicated environment [13](#page-12-3) limitations/recommendations [7](#page-6-2) setting up associating Dimensions RM baselines or collections to Dimensions CM projects/streams [11](#page-10-3) associating Dimensions RM projects to Dimensions CM products [8](#page-7-2) linking Dimensions CM request to Dimen[sions RM requirements](#page-5-4) [13](#page-12-4) prerequisites 6 what is it? [6](#page-5-5)

### **D**

Dimensions RM starting from Dimensions CM desktop client [22](#page-21-0) starting from Dimensions CM web client [20](#page-19-0)

### **R**

requirement development [16](#page-15-6) requirements creating a Dimensions baseline that contains requests and requirements [18](#page-17-1), [21](#page-20-1) creating a new reques[t to relate to in Dimensions](#page-20-2)  desktop client 21 creating a new req[uest to relate to in Dimensions](#page-17-2)  web client 18 Dimensions CM requests and Dimensions RM requirements [16](#page-15-7) editing in Dimensions desktop client [20](#page-19-1) editing in Dimensions web client [18](#page-17-3) managing in Dimensions CM [15](#page-14-3) notifying Dimensions CM users of changes to asso[ciated Dimensions RM requirements](#page-21-1) [19,](#page-18-0) 22 prerequisites for use in Dimensions CM [16](#page-15-8) relating to an existing [request in Dimensions CM](#page-19-2)  desktop client 20 relating to an exist[ing request in Dimensions CM](#page-17-4)  web client 18 requirements in Dimensions CM [17](#page-16-5) selecting in Dimensions CM desktop client [20](#page-19-3) selecting in Dimensions CM web client [17](#page-16-6)

### **S**

Select Requirement Wi[zard Page 1 \(Dimensions](#page-22-2)  CM web client) 23 Select Requirement Wi[zard Page 2 \(Dimensions](#page-23-2)  CM web client) 24 Single Sign On [6](#page-5-6) SSO [6](#page-5-6)